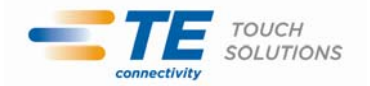

2011 年 5 月 16 日

**御客様 各位** タッチパネル・システムズ株式会社 〒222-0033 神奈川県横浜市港北区新横浜 1-19-20 SUN HAMADA BLDG.2F 電話:045-478-2161 Fax:045-478-2180 営業部

## タッチコンピューター(ESY15B2/ESY17B2)の問題について

拝啓 貴社ますますご清栄のこととお喜び申し上げます。

平素は格別のご高配を賜り、厚くお礼申し上げます。

この度は弊社製タッチコンピューター製品(ESY15B2, ESY17B2)において、ごく稀に Windows OS が正常起動しない不具合(Windows 起動中のフリーズ)が発生することが判明しました。

下記の通り、弊社ドライバーソフトウェアの設定を変更する事で現象の回避が可能になります。 また、並行して弊社ドライバーソフトウェア自体のアップデートならびに、それをタッチコンピュー ター製品に適用すべく進めております。

なお、この問題によるハードウエア、ソフトウエアの恒久的なダメージ、ならびにユーザーデータ の喪失はございません。

御客様には大変御迷惑をおかけした事をお詫び申し上げます。

敬具

## 記

## 1. 対象製品名

ESY15B2-8UJA-1-XP-G、ESY15B2-7UJA-1-XP-G ESY17B2-8UJA-1-XP-G、ESY17B2-7UJA-1-XP-G

2. 現象

ごく稀に Windows OS が起動中にフリーズしてしまうことがあります。 このフリーズによるハードウエア、ソフトウエアに対する恒久的なダメージはありません。ユーザーデータ が喪失する危険性もありません。また、ほとんどの場合再起動により正常起動が可能です。一度正常起 動した後は問題なく動作します。

3. 原因

Windows起動時にデバイスドライバからタッチコントローラに初期化コマンドを送信する設定されていたこと が問題であると判明しました。

当該製品のタッチコントローラは、デフォルト設定を自動的に読み込んで起動するため、コマンドを送信し ての設定の初期化を行う必要がありません。このため、初期化コマンド送信は不要な動作になります。 一方、タッチコントローラが不必要な初期化コマンドを受信するとある確率でホストに対して応答ができなく なり、Windows起動が進まなくなってしまうことが判明しております。今回の問題はこの現象に該当します。

4. 対策

Windows 起動時にドライバ側から初期化コマンドを送信しないように変更することで問題の回避が可能に なります。実際の設定作業手順につきましては、別紙設定作業手順を御参照下さい。

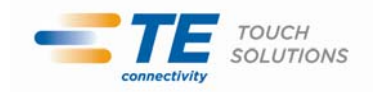

<別紙>

設定作業手順書

この度タッチコンピューターにインストールさているタッチパネルドライバによって極稀に PC が起動しなくなる 不具合があることが判明しました。大変お手数をおかけしますが、下記手順にてタッチパネルドライバの再イ ンストールを実施して頂きたくお願い申し上げます。 なお、対応ドライバですが、下記アドレスよりダウンロードして頂きたくお願い申し上げます。 <http://www.tps.co.jp/downloads/data/xpu487b1/XPU4.8.7b1j.exe>

ドライバのアンインストール

・コントロールパネルの「プログラムの追加と削除」 よりドライバをアンインストールしてください。 コントロールパネルを開いてください。 [スタート]ボタンをクリックし、 メニューを開いて「コントロール パネル」をクリックしてください。

「プログラムの追加と削除」をダブルクリックしてください。

プログラムリストの表示を遅らせる設定がされている場合があります。

「Elo Universal Driver 4.8.7」をクリックしてください。

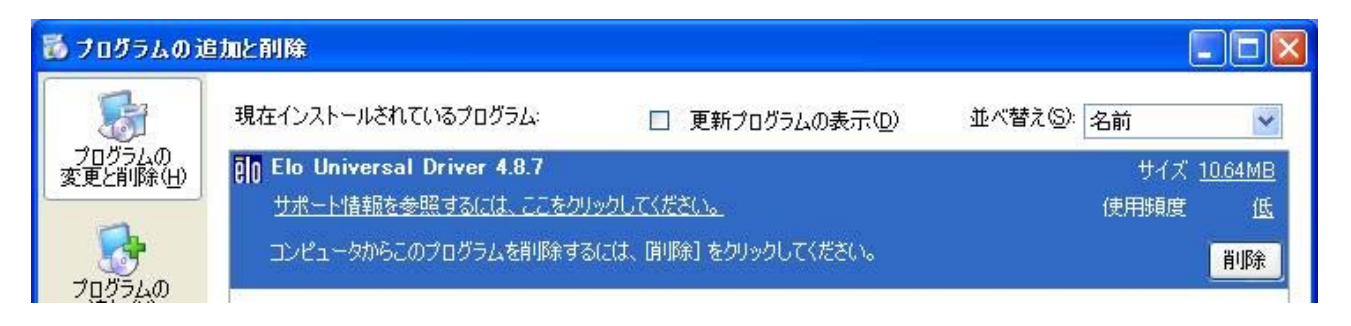

[削除]ボタンをクリック してください。 [はい]ボタンを クリックしてください。

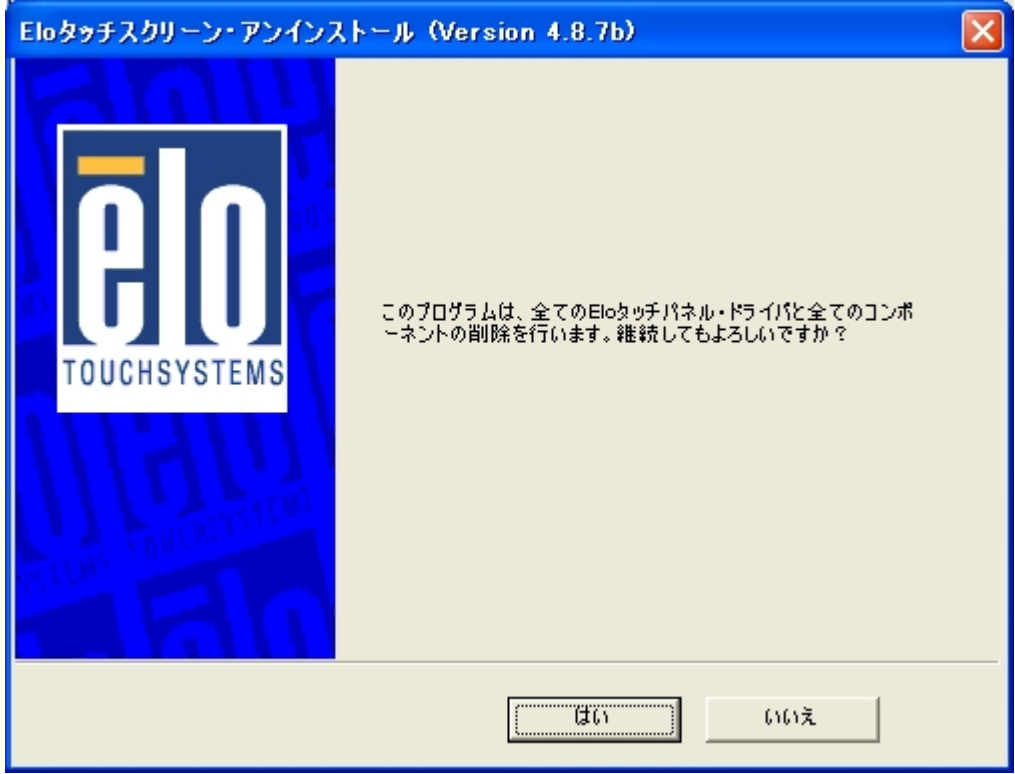

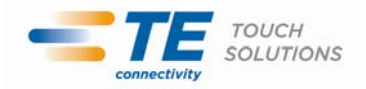

Elo ドライバのアンインストールが開始されます。 [終了]ボタン をクリックしてください。 コンピュータを再起動してください。

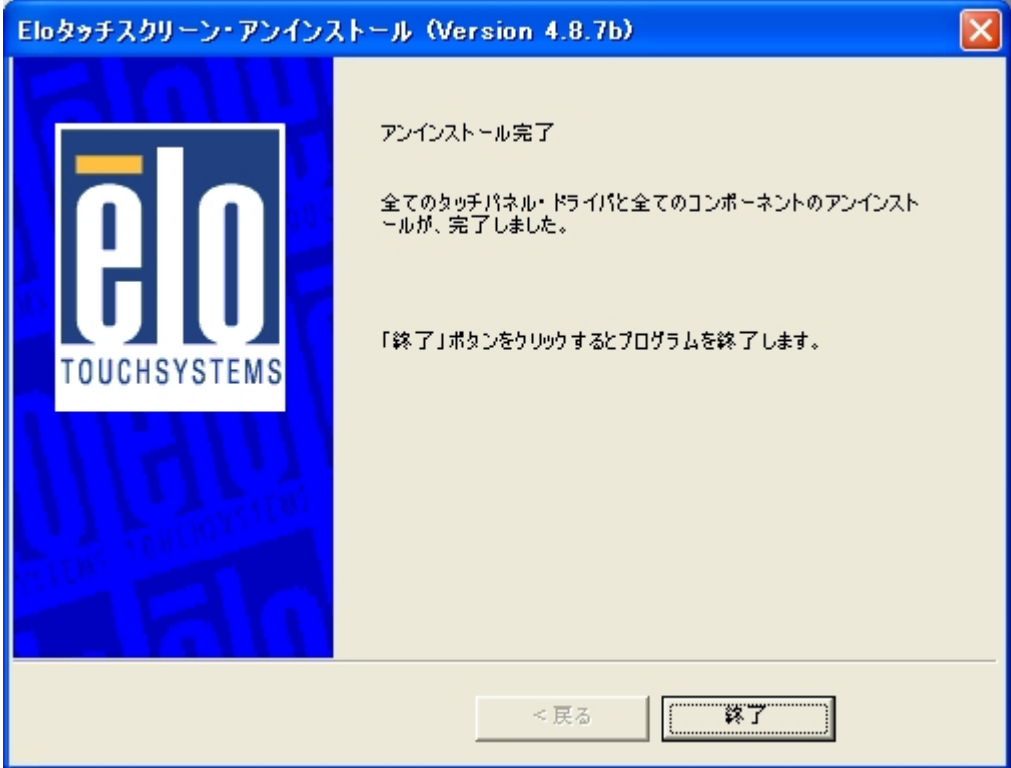

ドライバのインストール

1.事前にダウンロードして頂きました、自己解凍ファイル「XPU4.8.7b1j.exe」 を実行してください。 [OK]ボタンをクリックしてインストールを開始します。

(Windows の設定によっては、 途中でセキュリティの警告が表示されることがありますが、 その際は[実行(R)]ボタンをクリックし次に進んでください。)

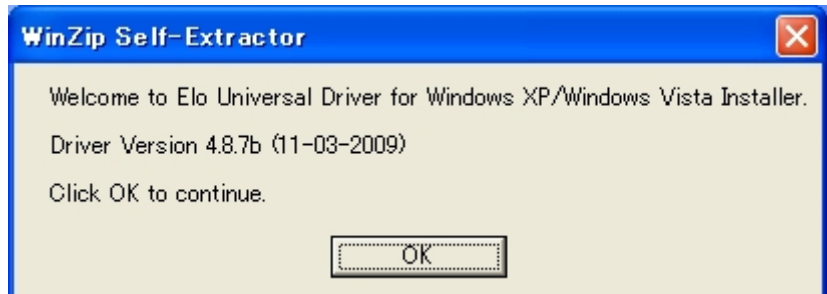

2.[Unzip]ボタンをクリックし、ファイルを解凍してください。 ファイルの解凍先フォルダのデフォルト設定は、 C:¥Program Files¥Elo TouchSystems¥Elo Universal Driver 487b です。 解凍先フォルダを変更されたい場合は、 [Brawse...]ボタンをクリックして選択するか、 直接フォルダを指定してください。

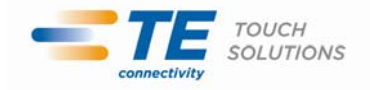

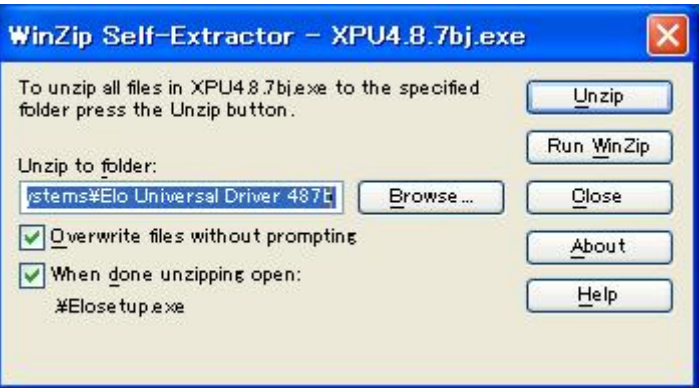

3.ファイル解凍が終了したら、[OK]ボタンをクリックしてください。

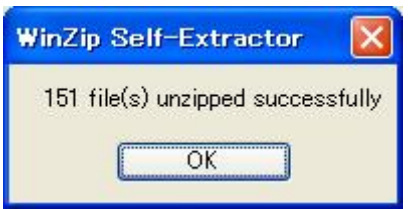

4.セットアップ・プログラム(EloSetup)が起動します。

5.Elo コンポーネントで使用する言語を選んで、 [次へ]ボタンをクリックしてください。

Elo コンポーネントで使用する言語を変更するには、 インストール済ドライバをアンインストール後に、 再インストールする必要があります。

選択できる言語は、 英語、フランス語、ドイツ語、スペイン語、イタリア語、日本語、簡体字中国語、 繁体字中国語、ポルトガル語です。

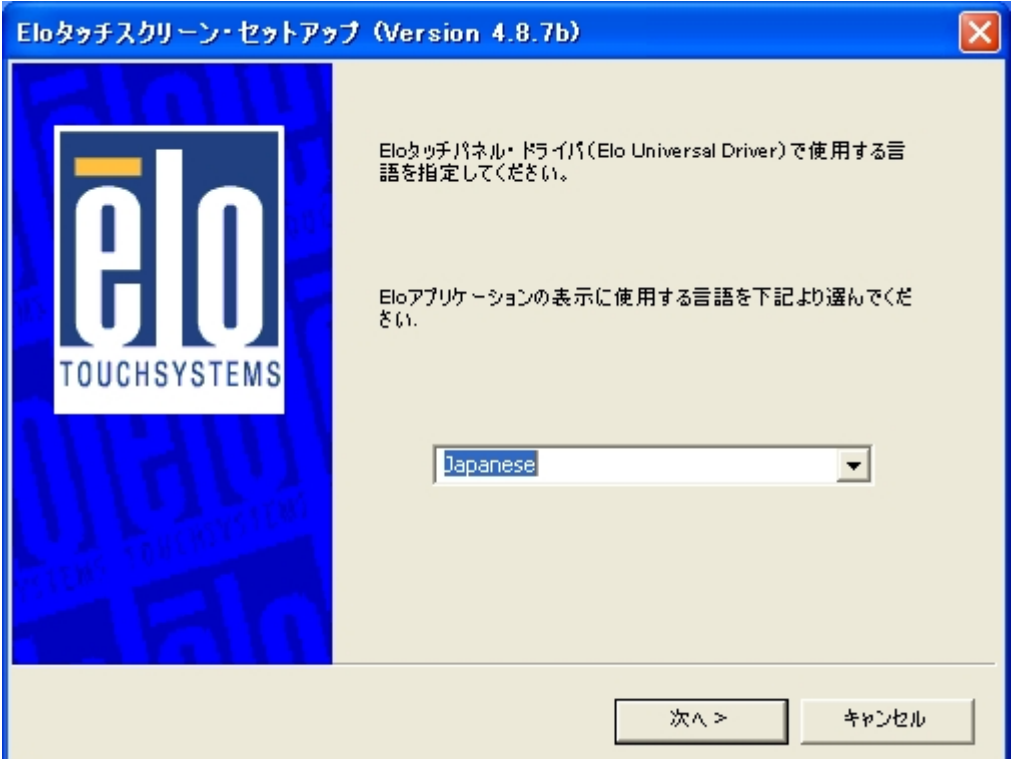

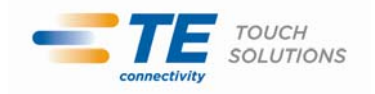

6.「USB 接続用ドライバのインストール」ボックスにチェックをし、 [次へ]ボタンをクリックしてください。

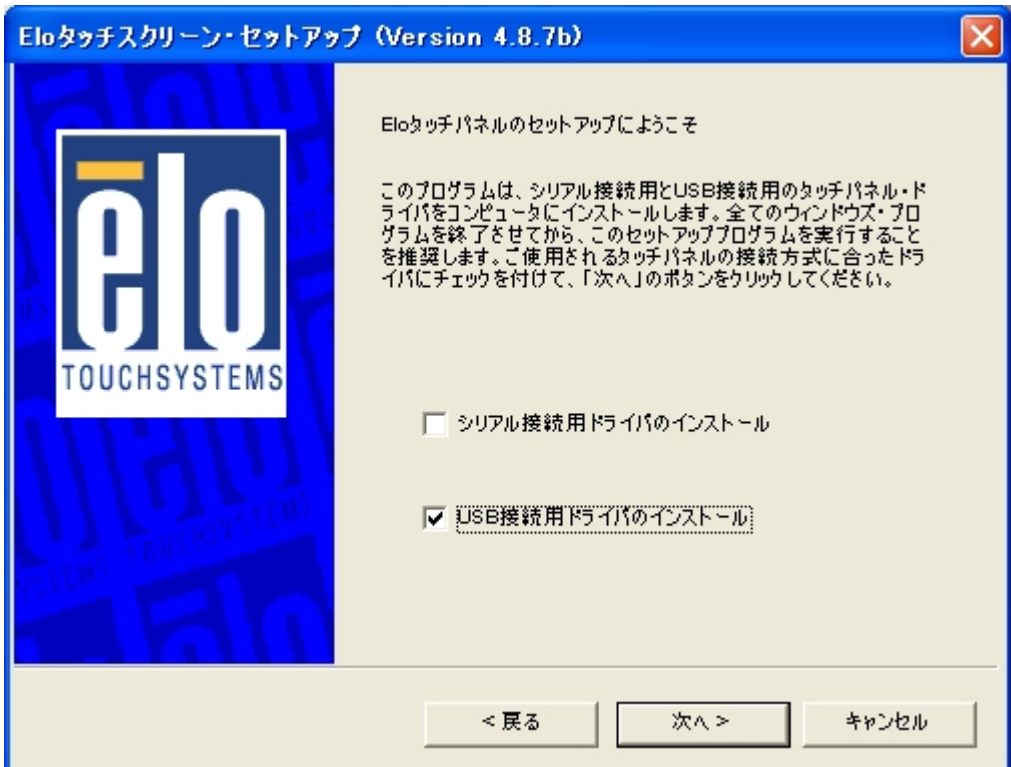

7.使用許諾契約書の内容を確認し、 同意頂ける場合は[はい]ボタンをクリックしてください。 ドライバのセットアップが開始されます。

使用許諾契約書に同意頂けない場合は[いいえ]ボタンをクリックし、ドライバのセットアップを 直ちに終了してください。

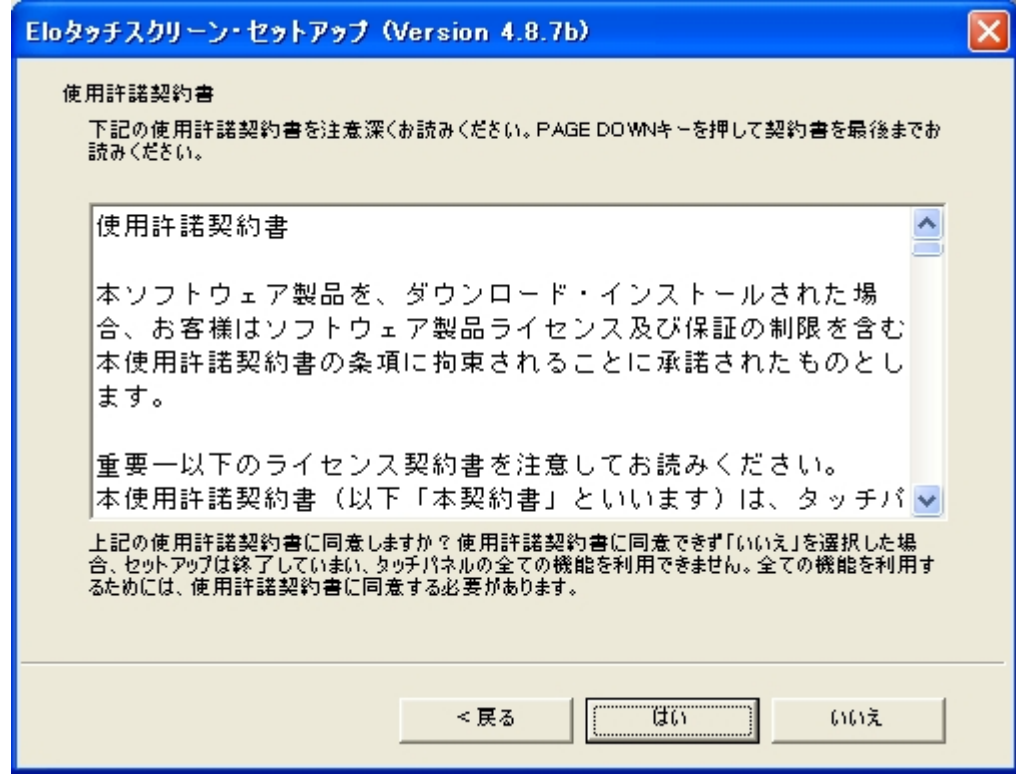

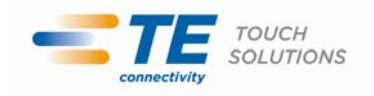

8. 「セットアップ完了」がスクリーンに表示されたら、直ぐにキャリブレーション(Elo 位置補正プログラムーEloVA)を 行うか、後で行うかを選択できます。タッチパネルの位置補正は、 Eloコントロール・パネル・アプリケーションからも 行うことが出来ます。必要なオプションにチェックをし、 [終了]ボタンをクリックしてください。

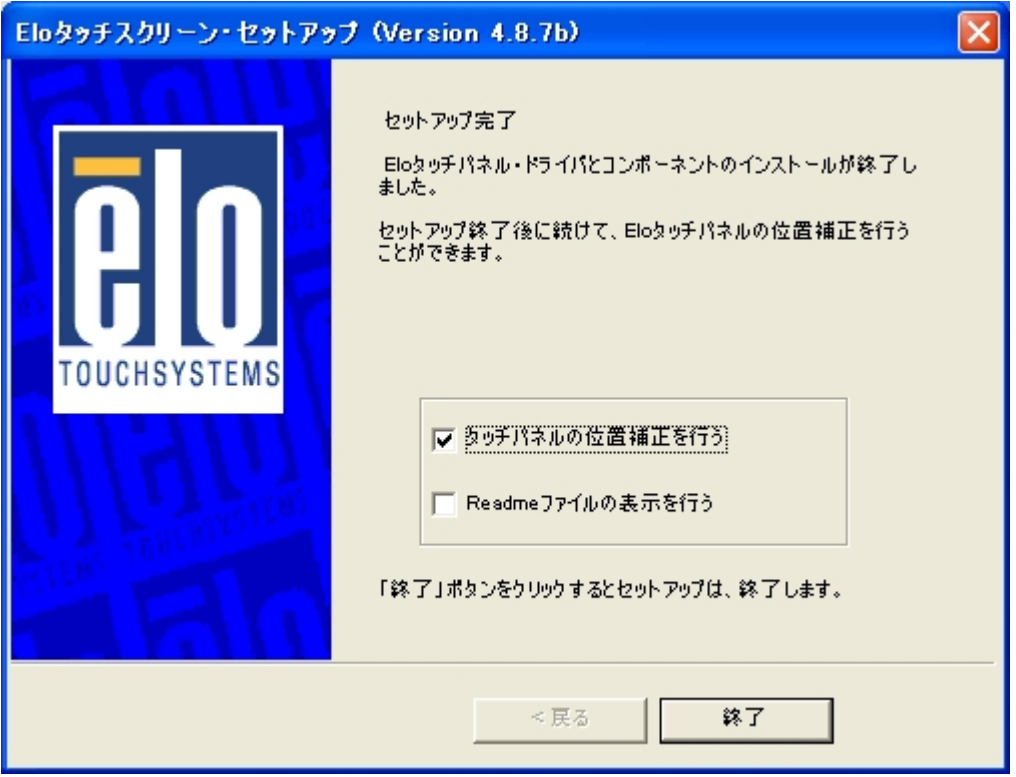